# **Google Meets 利用マニュアル**

1. Googleにalphaアカウントでログインする。

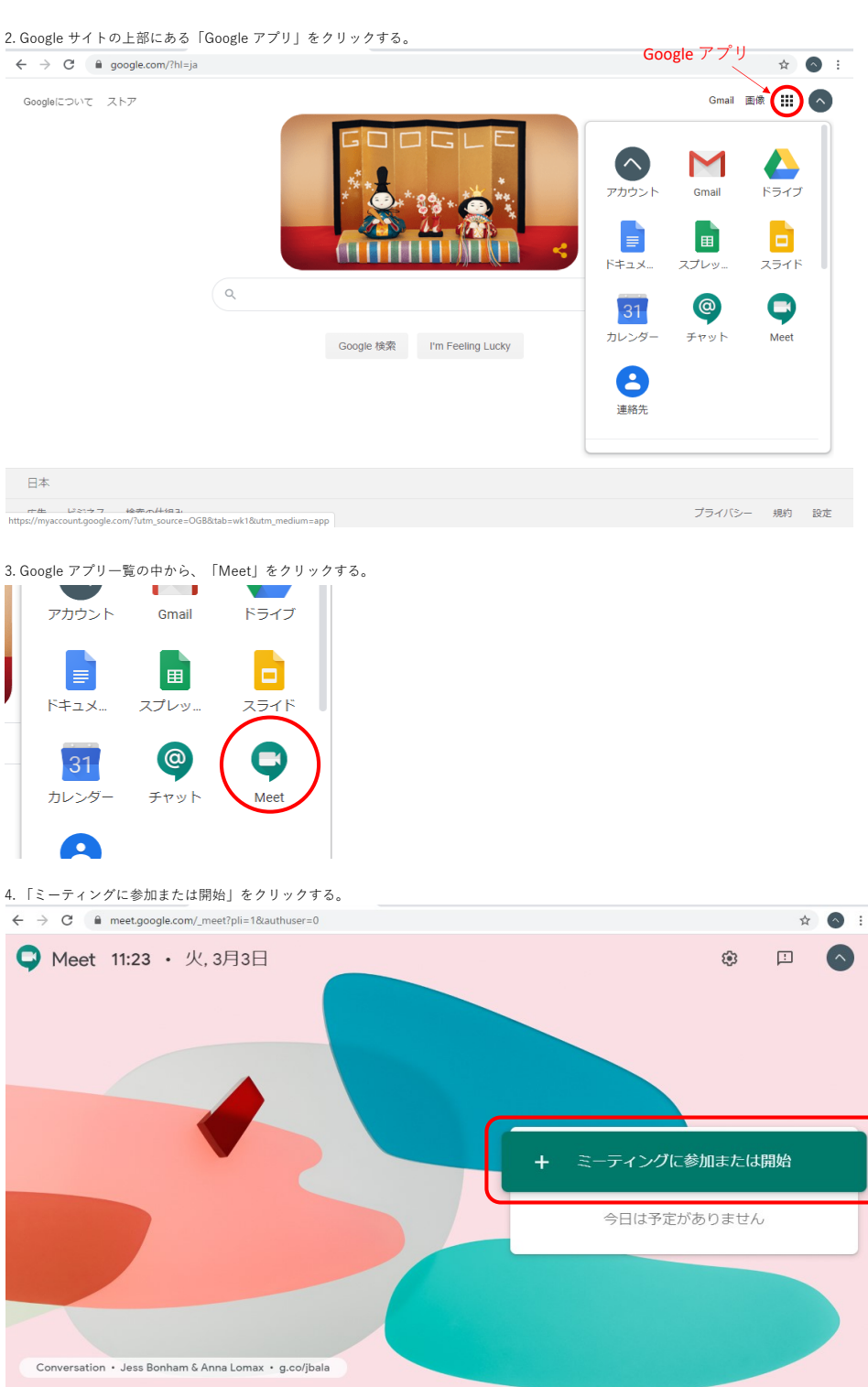

### 5. 空白のまま「続行」をクリックする。

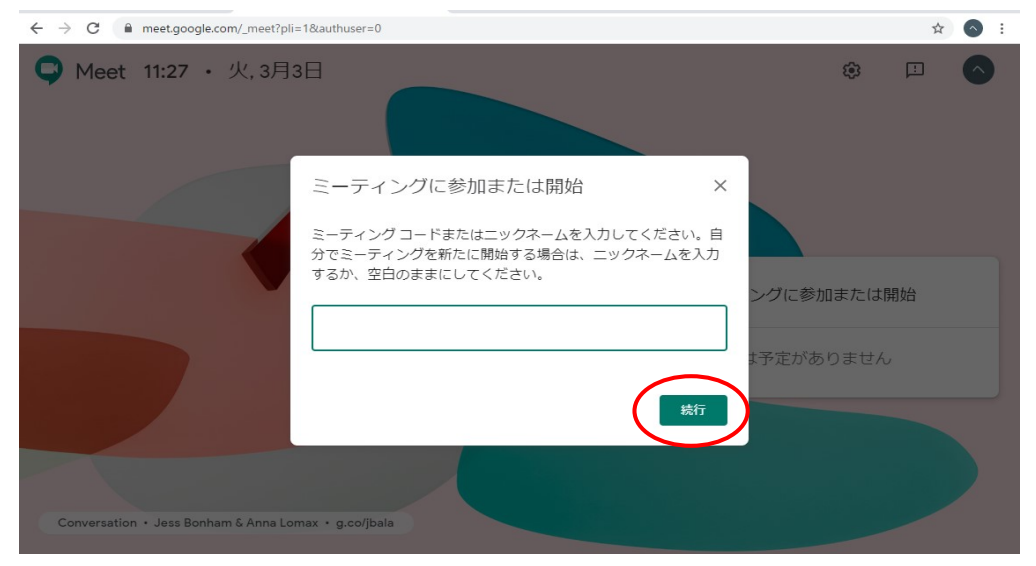

6. カメラやマイクを使用して利用する場合は、「許可」をクリックする。

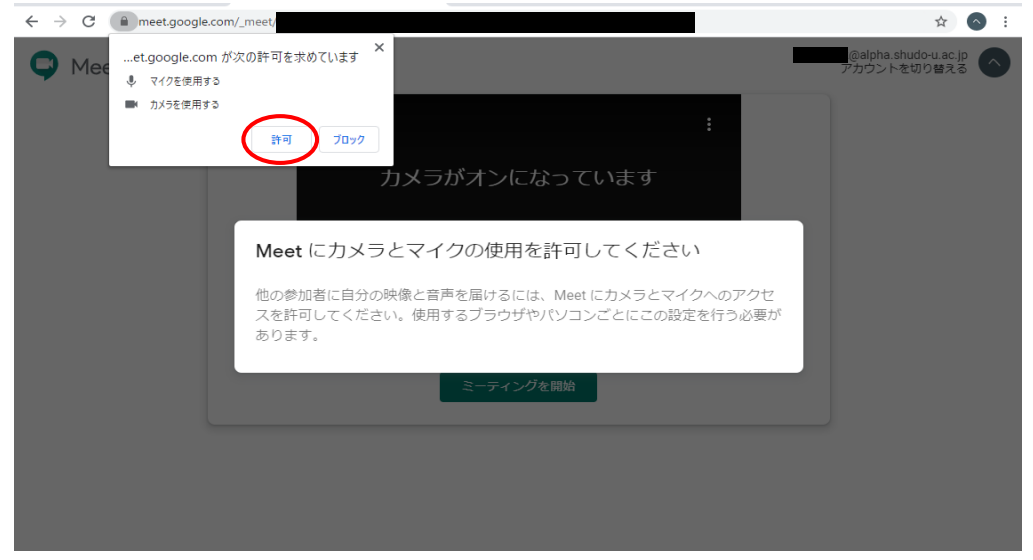

7. ミーティングを開始をクリックする。  $\leftarrow$   $\rightarrow$   $C$  a meet.google.com/ ■ ☆ ◎ : :@alpha.shudo-u.ac.jp<br>アカウントを切り替える **O** Meet ミーティング準備完了 meet.google.com/ PIN-ミーティングを開始

8. ミーティングが開始される。

# **自身が開始したミーティングに、他参加者を参加させるには**

ミーティングを開始すると、下図のような画面が表示されるので、「https://~」から始まるURLを他参加者に通知する。 (「参加に必要な情報をコピー」を押すと、下図のURLや番号等がメールに貼り付けできるようになる)

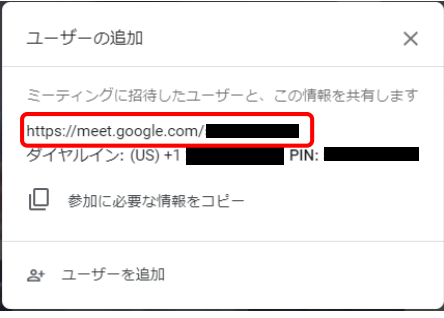

また、「ユーザーを追加」を押すと、任意のユーザーに招待メールを送ることができる。<br>「

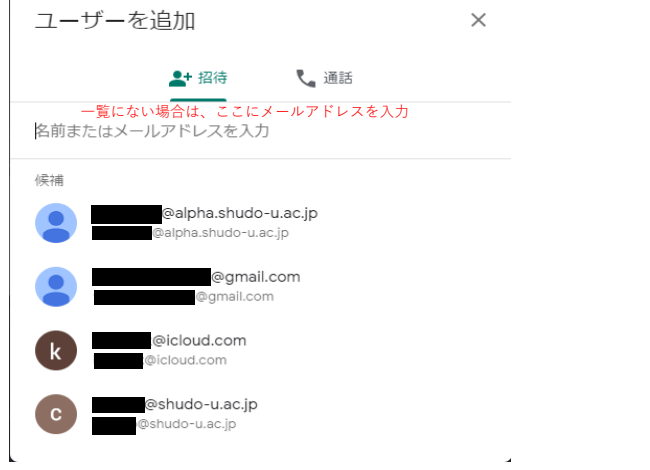

# **会議を終了するには**

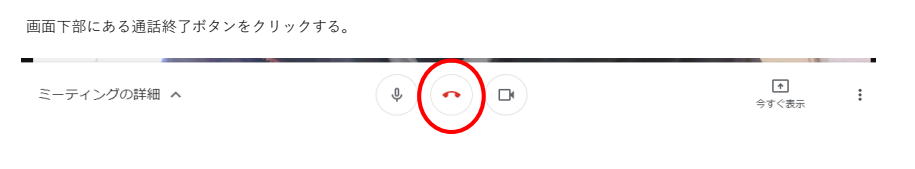

## **画面を共有するには(自分のPC画面を参加者に見せるには)**

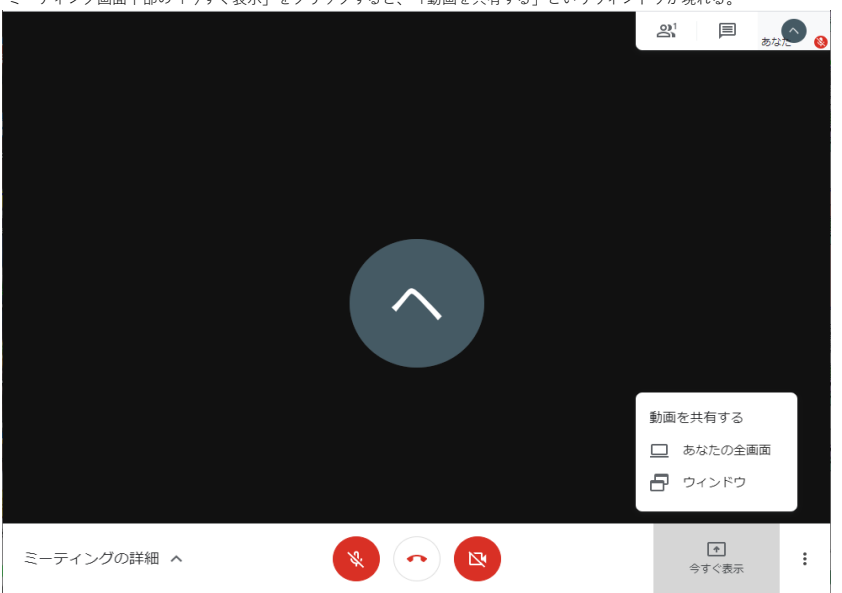

ミーティング画面下部の「今すぐ表示」をクリックすると、「動画を共有する」というウィンドウが現れる。

自身のPC画面全体を見せるには「あなたの全画面」、

自身のPCの一部ソフトウェア(PowerPointやPDFなど)を見せるには「ウィンドウ」をクリックする。

(PC画面全体を表示すると、メールのポップアップ通知やデスクトップ画面なども参加者に配信してしまうため注意)

### **「ウィンドウ」を共有する場合**

1. 共有したいソフトウェア(例としてPowerPoint)を起動する。

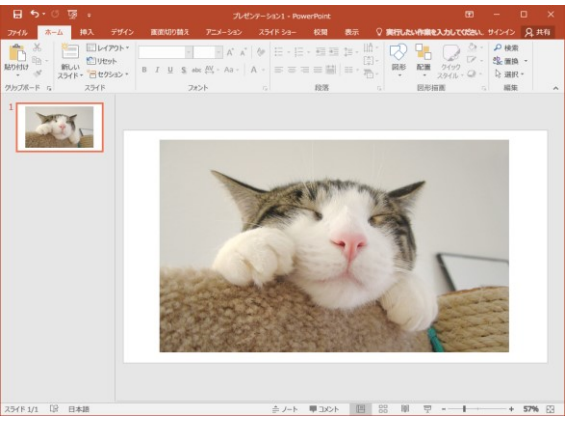

2. 共有したい画面までソフトウェアを操作した後、Google Meetのミーティング画面を開き、 「今すぐ共有」-> 「ウィンドウ」の順にクリックする。

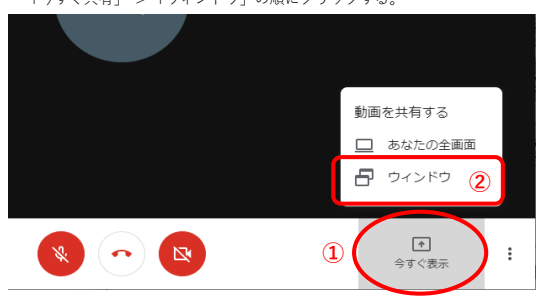

3. 共有したいウィンドウ(ソフトウェア)をクリックして選択し、「共有」ボタンをクリックする。 (例としてPowerPointを共有するため、PowerPointを選択する)

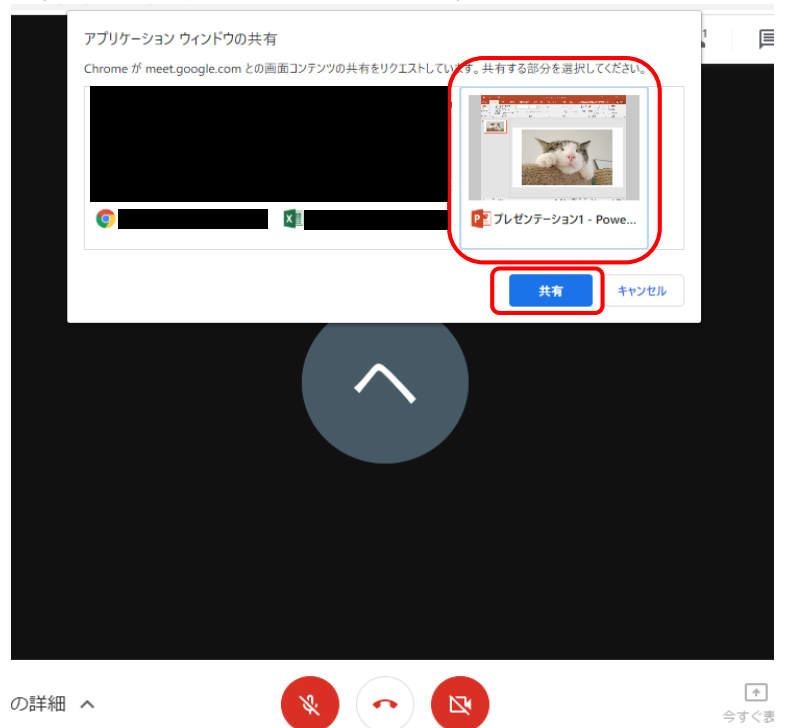

4. 「あなたが全員に固定表示されています」と表示されれば、選択したソフトウェアの画面が全参加者に配信されている。

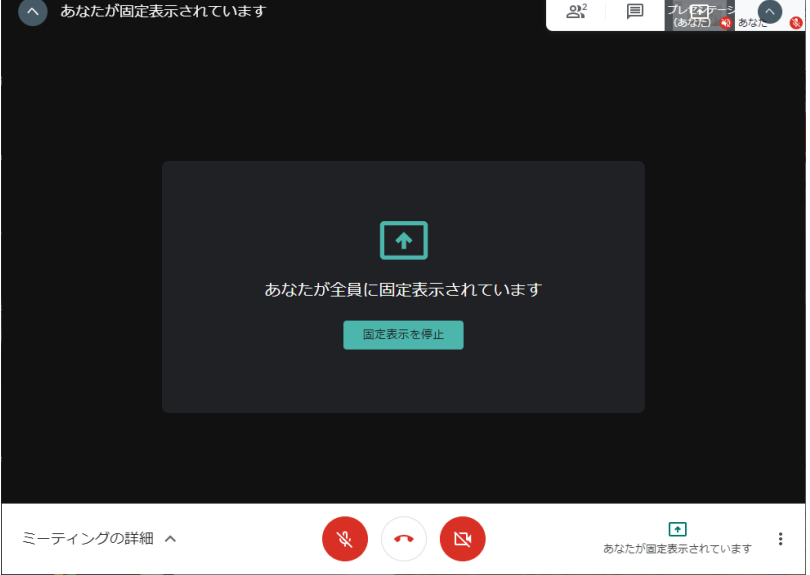

### **備考1**

この状態で右上の「プレゼンテーション(あなた)」というボタンをクリックすると、 現在全参加者に配信している画面を自分で確認することが出来る。

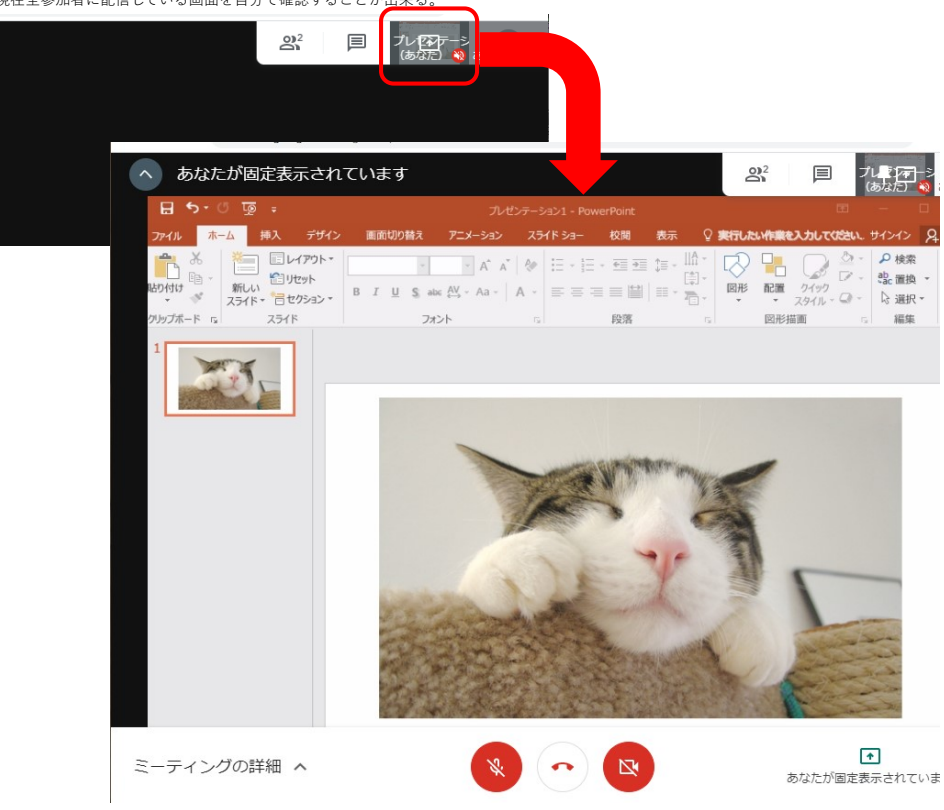

#### **備考2**

PowerPointでスライドショーを配信する場合、「発表者ツール」という機能をオフにしないと 意図した画面が表示されないことがあるため注意する必要がある。

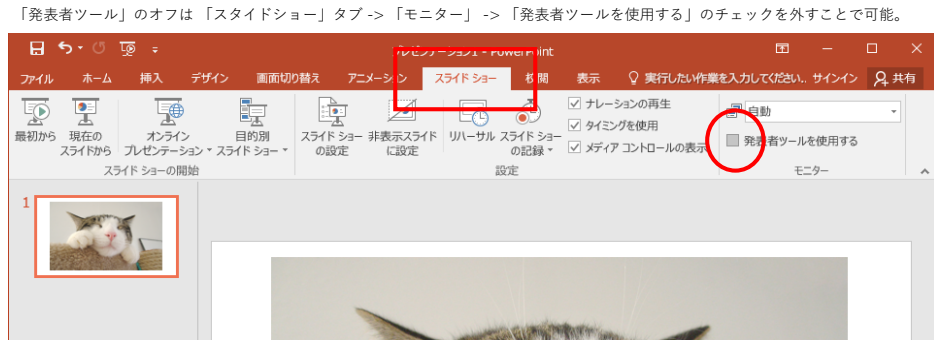

# **画面の共有を終了するには**

以下の「あなたが全員に固定表示されています」という画面であれば、その下の「固定表示を停止」ボタンをクリックすると

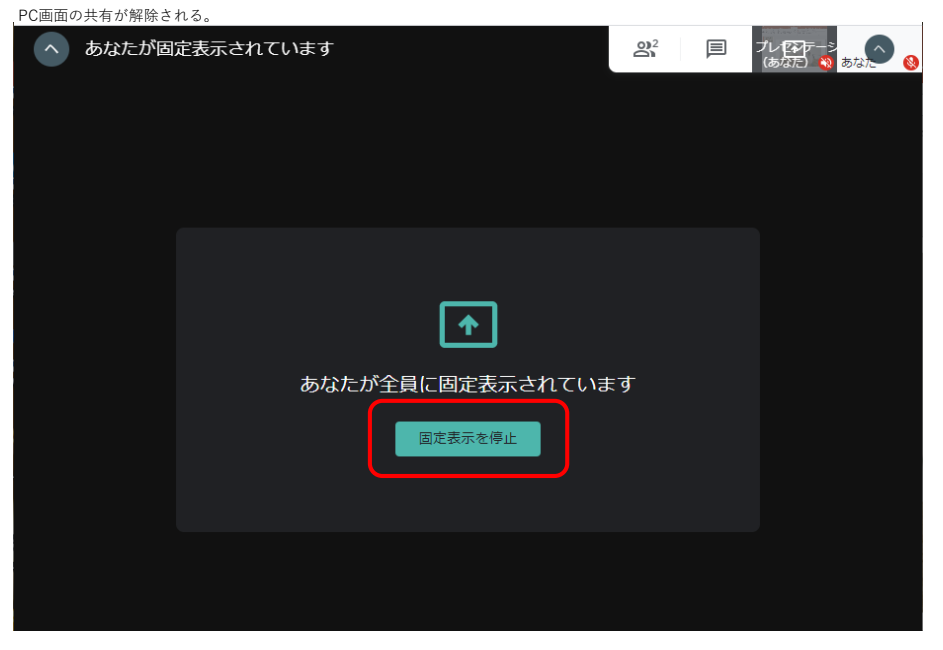

自身の配信画面を確認しながらの場合、ページ下部の「あなたが全員に固定表示されています」ボタンをクリックし、 「固定表示を停止」ボタンをクリックすることで共有が解除される。

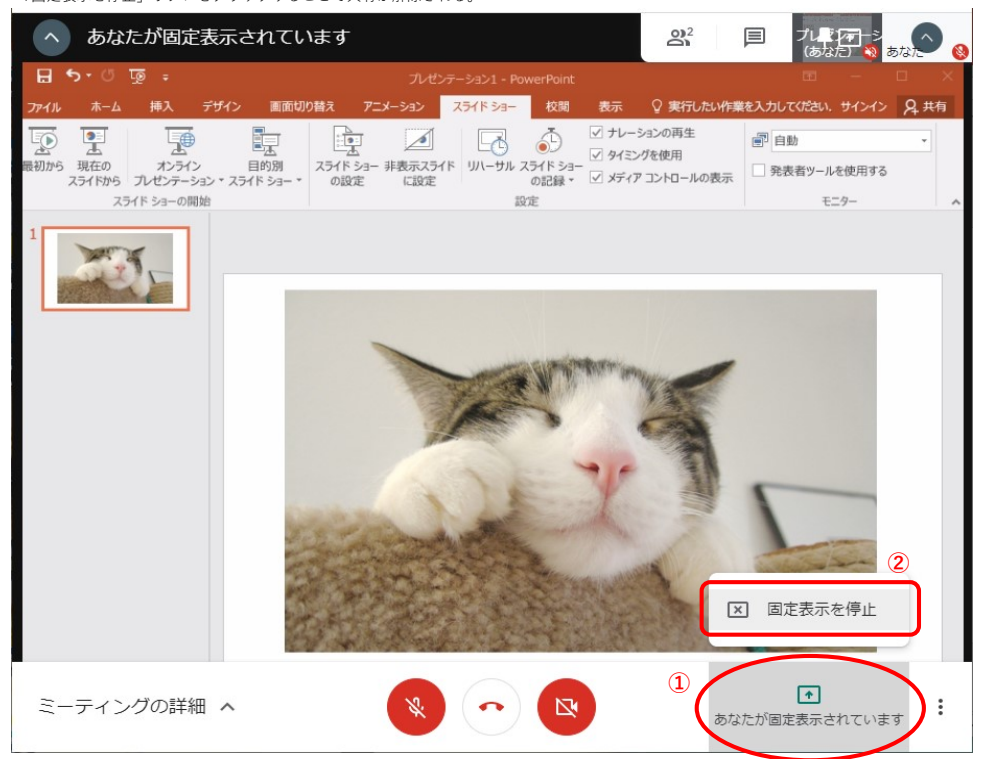